[console](https://zhiliao.h3c.com/questions/catesDis/634) **[闫宁](https://zhiliao.h3c.com/User/other/32520)** 2020-01-16 发表

# 组网及说明

## **1 环境搭建及连接方式**

### **1.1 适用产品系列**

本案例适用于如S5500V2-34S-EI、S5500V2-28F-SI、S5530F-EI-D、S5560-54C-EI、S5560X-54C-P WR-EI、S5820V2-52Q、S5820V2-52QF-H3等S5500V2、S55X0、S58X0V2系列的交换机。 本案例 以

S5500V2-24P-SI为例。

#### **1.2 需要的工具及软件环境**

使用串口线连接电脑串口和设备Console口,电脑上安装管理软件,软件推荐使用SecureCRT,具体 连接方式请参照案例2.2.1"V7交换机Console登录设备方法"

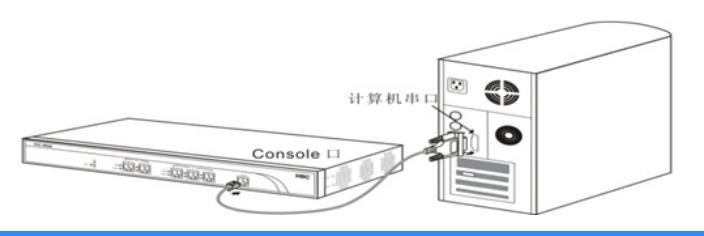

### 配置步骤

# **2 配置Console口密码登录方式 2.1 密码登录方式配置步骤** # 进入系统视图 <H3C>system # 配置AUX接口认证模式为password模式(密码认证) [H3C]line aux 0 [H3C-line-aux0] authentication-mode **password** //另两种认证模式为None(无密码) 和Scheme(用户名密码) [H3C-line-aux0]set authentication password simple **123456** //设置登陆密码 为123456 [H3C-line-aux0] user-role network-admin **//**权限级别为network-admin即管理员权限 [H3C-line-aux0] quit # 保存配置 [H3C]save **2.2 密码登录方式快速配置** # 可复制如下内容直接粘贴到设备命令行,实现快速配置,注意提前修如下红色部分 改账号和密码。 system line aux 0 authentication-mode password set authentication password simple **123456** user-role network-admin quit save **2.3 用户名密码登录方式配置步骤** # 进入系统视图 <H3C> system # 配置AUX接口认证模式为scheme模式(用户名+密码认证)。 [H3C]line aux 0 [H3C-ui-vty0-4] authentication-mode **scheme** //另两种认证模式为None(无密码)和 Password (密码方式) [H3C-ui-vty0-4] quit # 创建本地账号h3c,密码为123456,权限级别为network-admin [H3C] local-user **h3c** [H3C-luser-abc] password simple **123456** [H3C-luser-abc] service-type terminal //设置用户类型为terminal, 即Console登陆类 型 [H3C-luser-abc] authorization-attribute user-role network-admin [H3C-luser-abc] quit

# 保存配置 [H3C] save **2.4 用户名密码登录方式快速配置** # 可复制如下内容直接粘贴到设备命令行,实现快速配置,注意提前修如下红色部分 改账号和密码。 system line aux 0 authentication-mode **scheme** quit local-user **h3c** password simple **123456** service-type terminal authorization-attribute user-role network-admin quit save **3 配置验证及登录测试 3.1 SecureCRT软件客户端密码登录** Console口登录操作步骤请参照案例2.2.1"V7交换机Console登录设备方法",登入结果 如下: Serial-COM3 - SecureCRT 文件(F) 编辑(E) 查看(V) 选项(O) 传输(T) 脚本(S) 工具(L) 帮助(H) \$\$\$\$\$\$\$\$\$\$\$\$\$\$\$\$\$\$ Serial-COM3 \*\*\*\*\*\*\*\*\*\*\*\*\*\* Line auxO is available. |<br>|Password: to get started. //输入密码时不显示任何字符,输入正确后回车即可<br>|<H3C>%Jan | 03:58:06:468 2013 H3C SHELL/5/SHELL\_LOGIN: TTY logged in from aux0. <H3C> **3.2 SecureCRT软件客户端用户名密码登录** Console口登录操作步骤请参照案例2.2.1"V7交换机Console登录设备方法",登入结果 如下: Serial-COM3 Line aux0 is available. Press ENTER to get started.<br>Togin: h3c<br>Password:<br><H3C>%Jan 1 04:29:05:938 2013 H3C SHELL/5/SHELL\_LOGIN: h3c logged in from aux0.

配置关键点